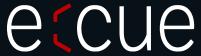

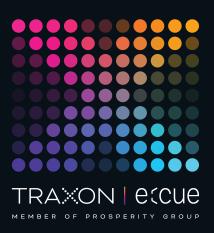

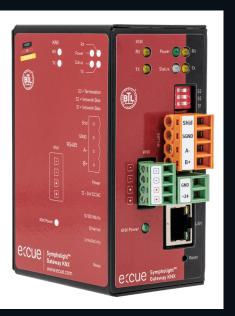

AM476260031, AM476270031, AM476280031

# SYMPHOLIGHT Gateway KNX

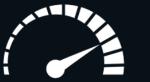

Quick Start Guide

Read the Quick Start Guide and the Safety Instructions carefully. Subject to modification without prior notice.

Typographical and other errors do not justify any claim for damages. Modification of the product is prohibited.

This document is designed for electricians and system administrators.

All product names and trademarks mentioned in this manual are trademarks of their respective owners.

Except for internal use, relinquishment of the instructions to a third party, duplication in any type or form - also extracts - as well as exploitation and / or communication of the contents is not permitted.

Downloads and more information at: www.ecue.com

Edition:

20.06.23 [EN\_SLGW\_KNX\_Quickstart\_v1p0]

Published by:

Traxon Technologies Europe GmbH Karl-Schurz-Strasse 38 33100 Paderborn, Germany

©2023 Traxon Technologies Europe GmbH All rights reserved

Traxon Technologies Europe GmbH Sales Operations Karl-Schurz-Str. 38 33100 Paderborn, Germany +49 5251 54648-0 support@ecue.com

# Quick Start Guide

The basic steps to set up the SYMPHOLIGHT Gateway KNX

#### Overview

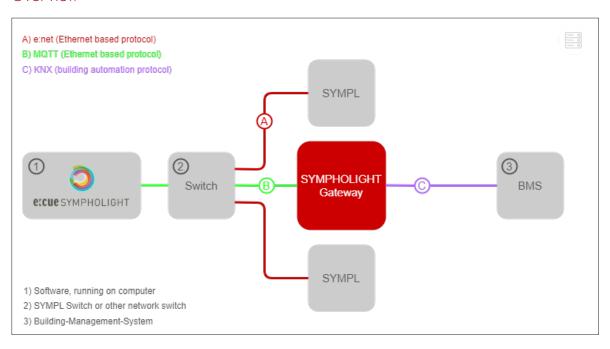

In the course of the setup, you will need to:

- 1. install the SYMPHOLIGHT Gateway KNX (chapter 1 on page 03);
- 2. configure the networks to enable the communication between SYMPHOLIGHT and the gateway (chapter 2 on page 04 and chapter 3 on page 05);
- 3. prepare SYMPHOLIGHT to send information in the form of MQTT data (chapter 4 on page 07);
- 4. configure the SYMPHOLIGHT Gateway KNX to receive MQTT data points (chapter 5 on page 10);
- 5. configure the SYMPHOLIGHT Gateway KNX to send KNX data (chapter 6 on page 11);
- 6. define the conversion of MQTT to KNX data points (chapter 7 on page 12).

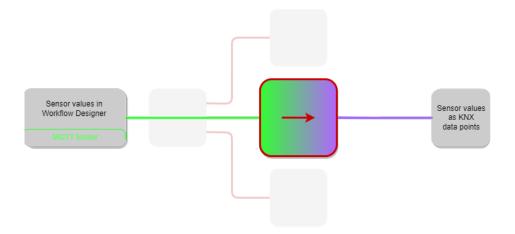

## O To get started you need:

- 0.1 Configured and running KNX system.
- 0.2 Computer with SYMPHOLIGHT installed.
- 0.3 SYMPHOLIGHT license.
- 0.4 Additional SYMPHOLIGHT credit for MQTT communication with the SYMPHOLIGHT Workflow Designer.
- If you need a credit, contact your local e:cue partner or <a href="mailto:support@ecue.com">support@ecue.com</a>.
  - 0.5 Network cable (RJ45).
  - 0.6 optional: Network switch.

# 1 Install the SYMPHOLIGHT Gateway KNX

- 1.1 Mount the SYMPHOLIGHT Gateway KNX.
- 1.2 Connect all cables (power supply, Ethernet) to the SYMPHOLIGHT Gateway KNX.
  View from front:

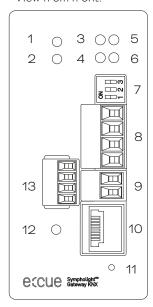

- LED KNX Rx 2 LED KNX Tx LED Power 4 LED Status 5 LED - no function 6 LED - no function 7 DIP switches - no function RS-485 interface - no function 8 9 Power supply (V - or GND, V + top to bottom) Ethernet port 10 11 Reset button 12 LED KNX Power 13 KNX interface DIN rail bracket 14
- View from side:

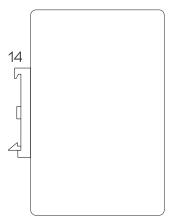

1.3 Power on the device.

Quick Start Guide

Sheet: 03 / 13

# 2 Configure the network and web server of SYMPHOLIGHT

- 2.1 Open SYMPHOLIGHT on the computer.
- 2.2 Go to Tools | Application Settings.

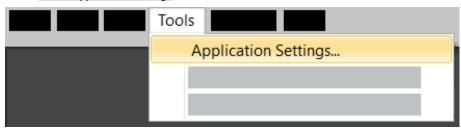

### 2.3 Go to <u>Web</u>.

Enable the web server. Select its network interface and port. Set the user name and password (default: admin, ecue).

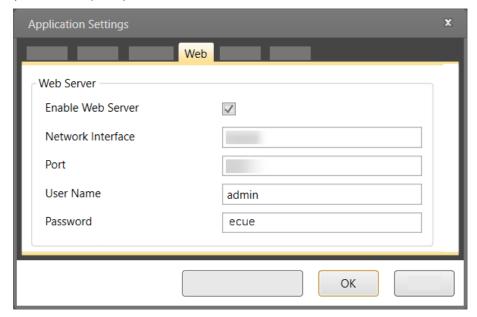

## 3 Configure the network of the SYMPHOLIGHT Gateway KNX

3.1 Connect the SYMPHOLIGHT Gateway KNX to your computer with a network cable.

Enter the IP address of the SYMPHOLIGHT Gateway KNX web server in a web browser: http://

192.168.123.1

Default settings:

IP address: **192.168.123.1** Network mask: **255.255.0.0** 

Note that your computer's LAN connection has to be set appropriately. For a manual setting, define the IP address as 192.168.123.2, for example. The network mask must match that of the SYMPHOLIGHT Gateway KNX.

3.2 Enter the user name and password.

Default settings:
User name: admin
Pasword: ecue

| eccue | e:cue \$YMPHOLIGHT Gateway   SYMPHOLIGHT Gateway |
|-------|--------------------------------------------------|
|       | Authentication required                          |

# 

3.3 Go to <u>General | IP-Network</u>.

Configure the  $\underline{\textit{Network adapter LAN1}}$  ( $\underline{\textit{DHCP}}$ ,  $\underline{\textit{IP address}}$  and  $\underline{\textit{network mask}}$ ) for the SYMPHOLIGHT Gateway KNX.

Login

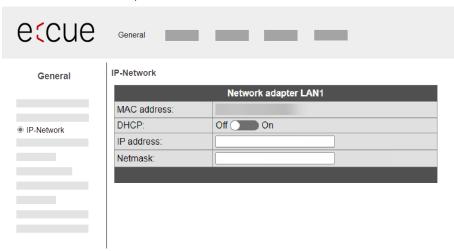

Quick Start Guide

### 3.4 Go to MQTT | Settings.

Configure the following *User settings* for the MQTT driver:

<u>Host</u> = IP address of the web server of SYMPHOLIGHT (see step 2.3)

**Port** = 8883

<u>User</u> = User name of the web server of SYMPHOLIGHT (see step 2.3)

<u>Password</u> = Password of the web server of SYMPHOLIGHT (see step 2.3)

Encryption: enable

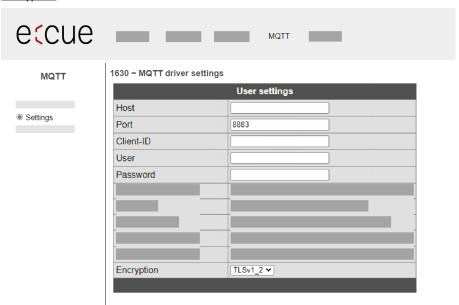

## 4 Prepare SYMPHOLIGHT to send information in the form of MQTT data

- Create MQTT Workflow Block in SYMPHOLIGHT
- 4.1 In SYMPHOLIGHT, go to Automation | Workflow Designer.

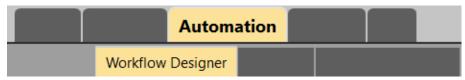

Add a **Send MQTT** Block to the Workspace.

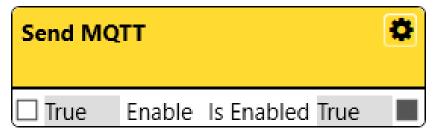

4.2 Click the cogwheel icon of the <u>Send MQTT</u> Block to open the extended configuration

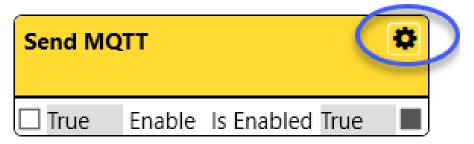

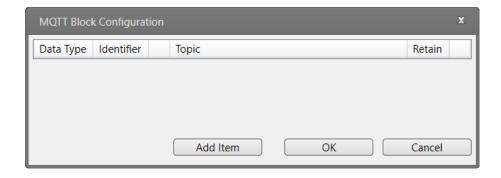

4.3 Add for each MQTT data point an item in the list. Configure the items accordingly (Data Type, Topic, Retain).

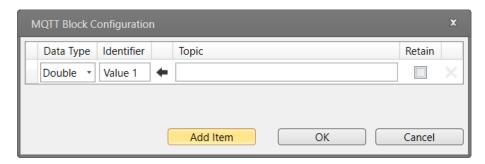

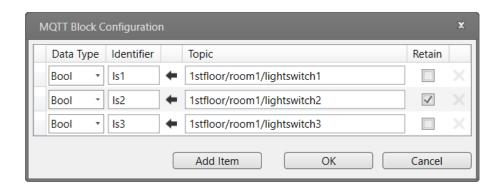

Click on to copy the *Topic* entry to the *Identifier* entry if desired.

- Note that the <u>Topic</u> must comply with the naming conventions.

  The <u>Topic</u> entry appears in the MQTT broker. The <u>Identifier</u> entry names the PortIn only.
  - 4.4 In the Workspace, connect Workflow Blocks to the <u>Send MQTT</u> Block as required by the installation.

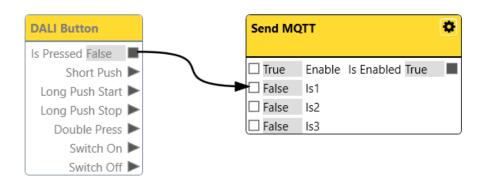

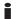

You can check SYMPHOLIGHT's MQTT settings on your computer with the application "MQTT Explorer".

Example:

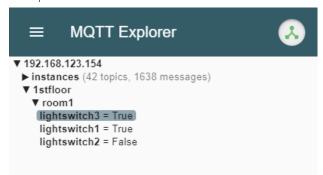

In the "MQTT Explorer", enter the following settings to connect to the MQTT broker in SYMPHOLIGHT:

*Name*: free text

Validate certifcate: OFF

 $\underline{\textit{Encryption (tls)}} : \bigcirc \mathbb{N}$ 

<u>Protocol</u> = mqtt

 $\underline{\textit{Host}}$  = IP address of the web server of

SYMPHOLIGHT (see step 2.3)

<u>Port</u> = 8883

<u>Username</u> = User name of the web server of

SYMPHOLIGHT (see step 2.3) (default: admin)

<u>Password</u> = Password of the web server of

SYMPHOLIGHT (see step 2.3) (default: ecue)

The SYMPHOLIGHT credit for MQTT communication is required.

# 5 Configure the SYMPHOLIGHT Gateway KNX to receive MQTT data points

- Create MQTT data points in the SYMPHOLIGHT Gateway KNX
- 5.1 At the web interface of the SYMPHOLIGHT Gateway KNX, go to <u>MQTT | Files</u>.

  At *Datapoints*, click the *Edit* button.

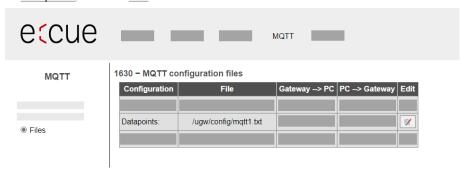

5.2 Configure the MQTT data points in the <u>File</u> pop-up window and save the configuration.

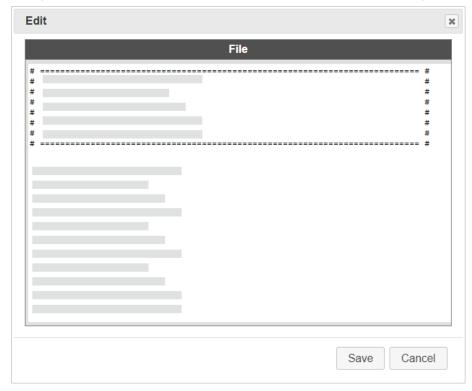

You can import a configuration for multiple data points in one single step via <u>Start Upload</u>.

# 6 Configure the SYMPHOLIGHT Gateway KNX to send KNX data

- Create KNX data points in the SYMPHOLIGHT Gateway KNX
- 6.1 Go to EIB | Files.

At <u>Datapoints</u>, click the <u>Edit</u> button.

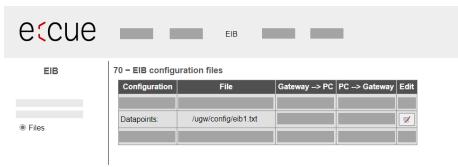

6.2 Configure the KNX data points in the *File* pop-up window and save the configuration.

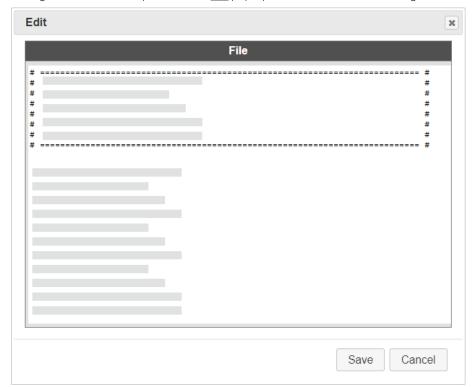

You can import a configuration for multiple data points in one single step via <u>Start Upload</u>.

## 7 Define the conversion of MQTT to KNX data points

- Link the KNX data points to the MQTT data points in the SYMPHOLIGHT Gateway KNX
- 7.1 Go to EIB | Files.

At Global dispatch, click the Edit button.

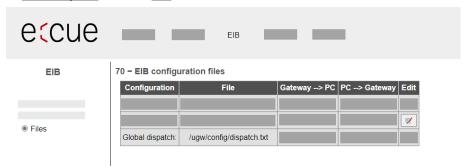

7.2 Match the KNX data points to the MQTT data points in the <u>File</u> pop-up window and save the configuration.

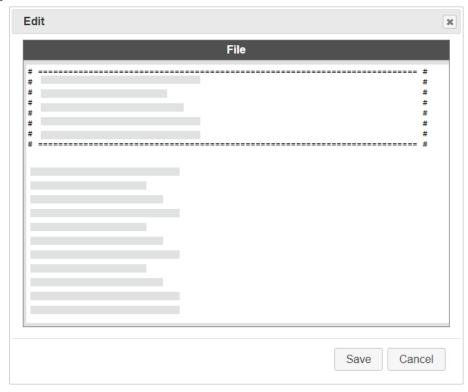

You can import a configuration for multiple data points in one single step via <u>Start Upload</u>.

The SYMPHOLIGHT Gateway KNX including the MQTT and KNX data points are now configured.

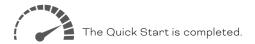

### Possible following actions:

- $\cdot$   $\,$  configure further settings of the SYMPHOLIGHT Gateway KNX  $\,$
- · complete the Workflow in the SYMPHOLIGHT Workflow Designer
- · test your project on the instllation.

Downloads and more information at:
www.ecue.com and www.traxon-ecue.com

Problems or compliments? Please contact support@ecue.com

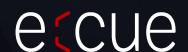

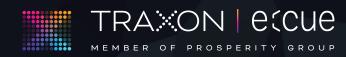